- https://docs.info.ufrn.br/

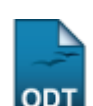

# **Validação de Vínculo de Ingressante**

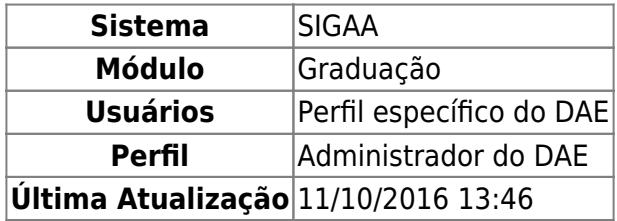

Esta funcionalidade permite ao usuário fazer a validação de vínculo de um discente ingressante. O usuário poderá confirmar ou desconfirmar esta validação.

Para iniciar a operação, acesse o SIGAA → Módulos → Graduação → Matrículas e Programas → Matrículas → Validação de Vínculo de Ingressante.

O sistema exibirá a seguinte tela:

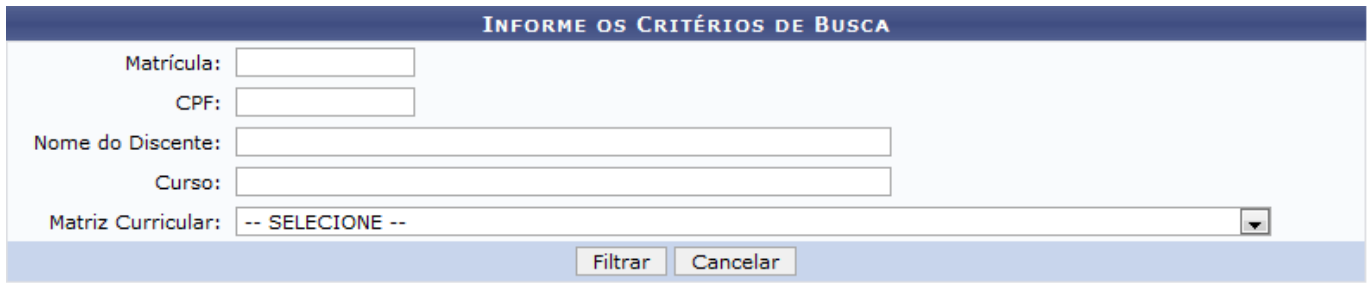

#### Graduação

Caso desista ta operação, clique em *Cancelar*. Esta operação será válida sempre que estiver presente.

Para voltar para a tela inicial do módulo graduação, clique no link Graduação. Esta operação será válida sempre que estiver disponível.

Nesta tela, o usuário deverá preencher os campos abaixo:

- Matrícula: Informe o número da matrícula do discente buscado;
- CPF: Informe o número da matrícula do discente em questão;
- Nome do Discente: Insira o nome completo do discente;
- Curso: Indique o curso no qual o discente está matriculado. Ao digitar as letras iniciais, o sistema exibirá uma lista com os possíveis resultados para o preenchimento do campo;
- Matriz Curricular: Selecione a matriz curricular entre as opções disponíveis no sistema;

Exemplificamos o campo Curso com MEDICINA/CCS - NATAL e Matriz Curricular MEDICINA - NATAL -Presencial - MTN - FORMAÇÃO.

Para prosseguir, clique em *Filtrar*. A seguinte página será apresentada:

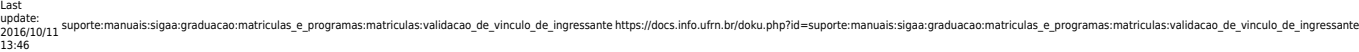

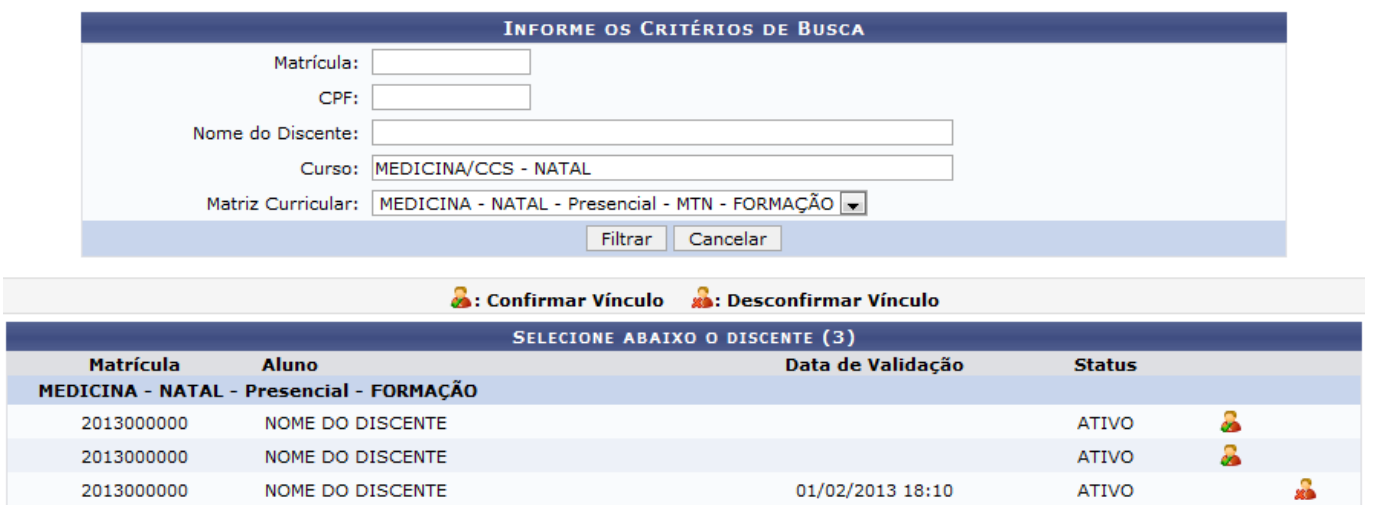

O usuário poderá confirmar o vínculo de um discente, clicando no ícone [.](https://docs.info.ufrn.br/lib/exe/detail.php?id=suporte%3Amanuais%3Asigaa%3Agraduacao%3Amatriculas_e_programas%3Amatriculas%3Avalidacao_de_vinculo_de_ingressante&media=suporte:manuais:sigaa:graduacao:matriculas_e_programas:matriculas:screenshot441.png) A página seguinte será exibida:

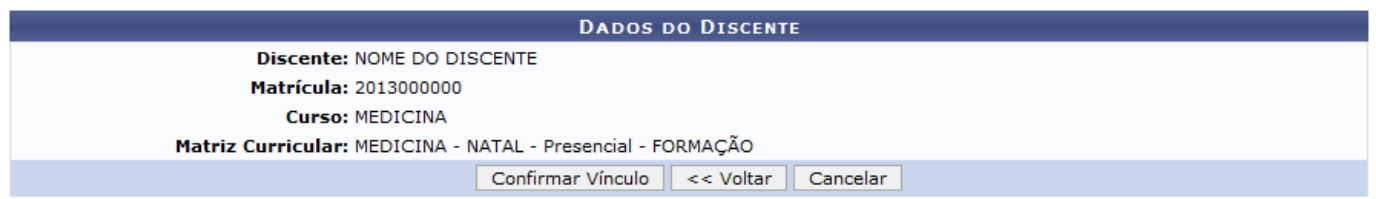

Caso queira retornar a tela anterior, clique em *Voltar*. Esta operação será válida sempre que estiver presente.

Para validar a operação, clique em *Confirmar Vínculo*. O usuário será redirecionado para a tela Informe os Critérios de Busca/Selecione abaixo o discente e ao lado do nome do discente que teve o vínculo confirmado, ficará disponível o ícone para Desconfirmar Vínculo.

Para Desconfirmar Vínculo, o usuário deverá clicar no ícone ... O sistema exibirá a seguinte tela:

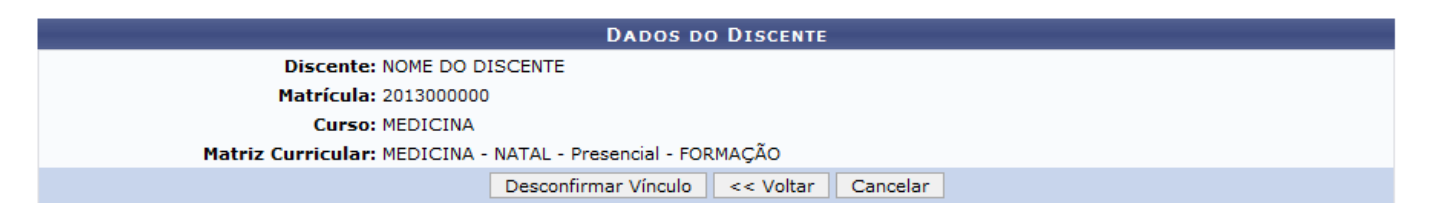

Para continuar com a operação, clique em *Desconfirmar Vínculo*. O usuário será redirecionado para a tela Informe os Critérios de Busca/Selecione abaixo o discente e a lista será apresentada sem o nome do discente que teve o seu vínculo desconfirmado.

# **Bom Trabalho!**

### **Manuais Relacionados**

- [Matrícula Compulsória](https://docs.info.ufrn.br/doku.php?id=suporte:manuais:sigaa:graduacao:matriculas_e_programas:matriculas:matricula_compulsoria)
- [Matricular Aluno em Turma de Férias](https://docs.info.ufrn.br/doku.php?id=suporte:manuais:sigaa:graduacao:matriculas_e_programas:matriculas:matricular_aluno_em_turma_de_ferias)

## [<< Voltar - Manuais do SIGAA](https://docs.info.ufrn.br/doku.php?id=suporte:manuais:sigaa:graduacao:lista)

From: <https://docs.info.ufrn.br/>-

Permanent link:<br><mark>[https://docs.info.ufrn.br/doku.php?id=suporte:manuais:sigaa:graduacao:matriculas\\_e\\_programas:matriculas:validacao\\_de\\_vinculo\\_de\\_ingressante](https://docs.info.ufrn.br/doku.php?id=suporte:manuais:sigaa:graduacao:matriculas_e_programas:matriculas:validacao_de_vinculo_de_ingressante)</mark> Last update: **2016/10/11 13:46**

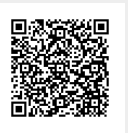